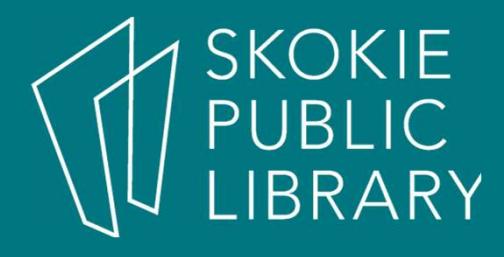

#### All About iPhone

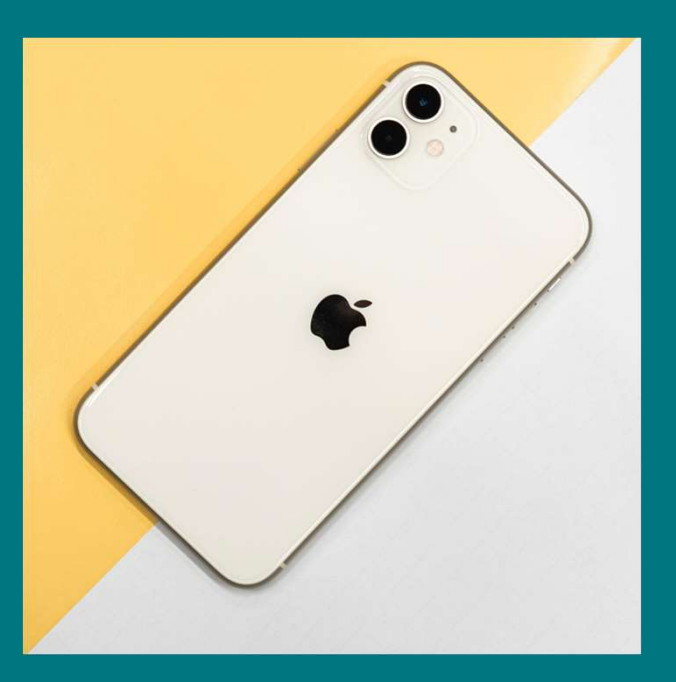

#### By Martha Nelson Information Specialist

This presentation contains material based on the information found on https://edu.gcfglobal.org/en/iphonebasics/

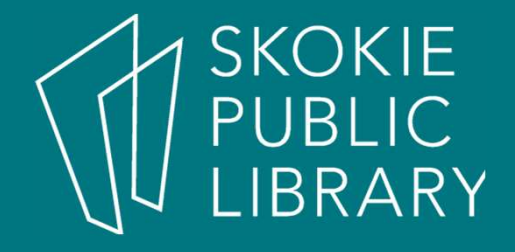

#### What is an iPhone?

- iPhone is Apple's smartphone which uses the iOS operating system
- iPhone works with Apple ID accounts

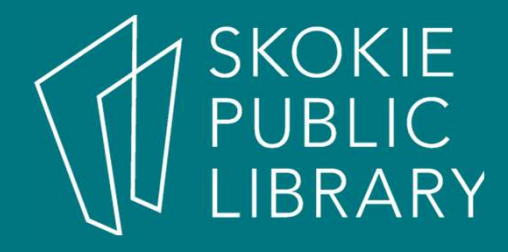

#### Getting Started

The iPhone currently comes with :

- USB cable (for connecting to your computer, as well as the power adapter)
- USB power adapter (for charging the battery)
- $\bullet$  A Lightning to 3.5-mm headphone jack adapter (newer iPhones no longer have a headphone jack)
- Documentation (including warranty)

# **SKOKIE**

#### Getting Started

- Apple ID is your **identity** on your device. Not only does it connect you to the **cloud**—where things like photos and contacts are stored—but it also gives you access to the App Store, where you can download and purchase apps
- You may have an Apple ID already if you use any other **Apple products** such as a Mac computer or iPad

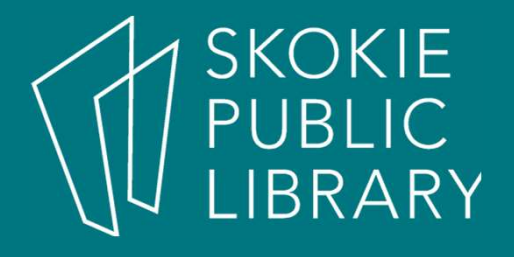

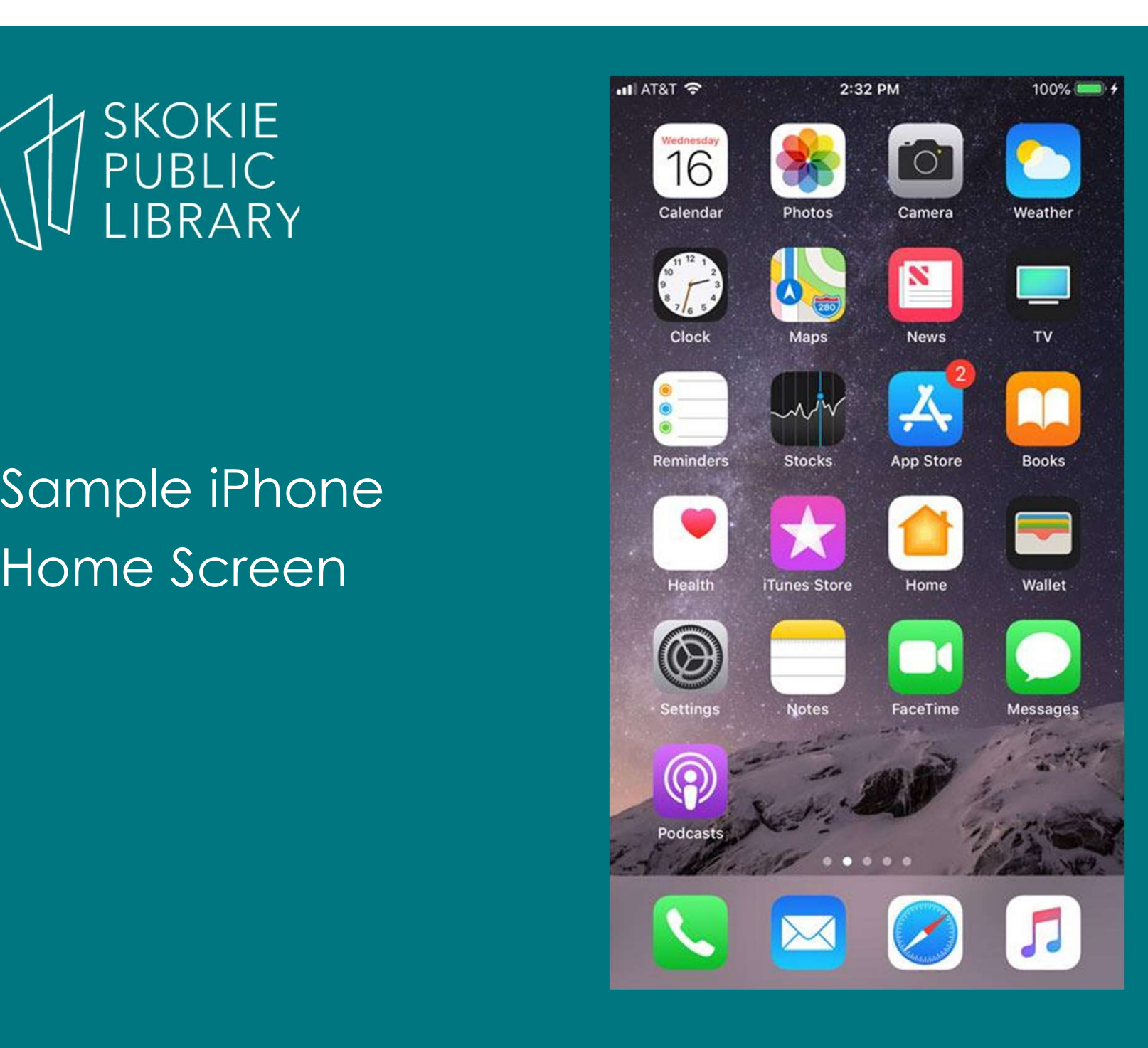

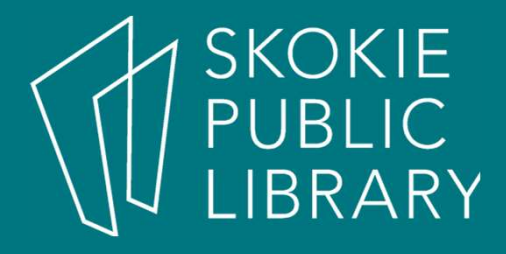

Lock Screen Wake up iPhone

Some models will wake automatically when you pick them up.

If you're using an iPhone 6 or older, you can press the Home button to wake it.

# **SKOKIE** BRARY

### Lock Screen Unlock the iPhone

#### Touch ID:

- iPhone 5S through the iPhone 8 Plus
- scans your fingerprint to unlock your iPhone.
- place your finger or thumb on the Home button and your iPhone will unlock.

#### Face ID: Uses its camera to scan your face.

- iPhone X and later models
- Simply hold it in front of your face and it will unlock after scanning

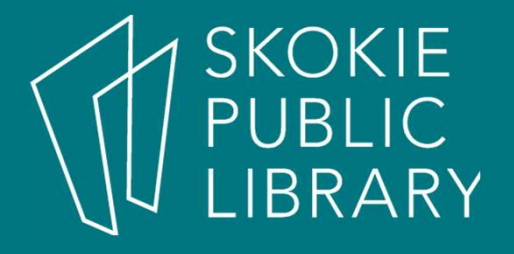

### Lock Screen The third way to unlock the phone is to enter a secret number code.

### **Lock Screen** Wake up iPhone

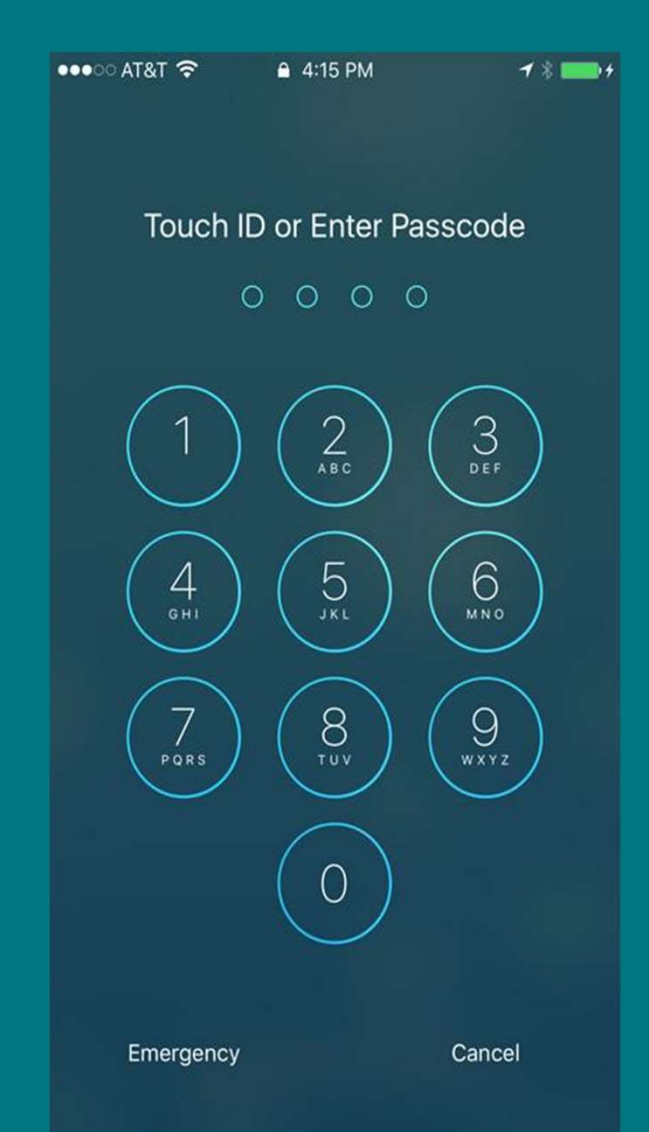

## **SKOKIE** PUBLIC<br>LIBRARY

#### Navigating iPhone

#### Navigating your iPhone

- Apple iPhones have both hard buttons and soft buttons
- Hard buttons are physical buttons on phone
	- Power button
	- Volume up and down buttons
	- Home button
- Soft buttons are touch screen buttons used to navigate phone
	- Back button
	- Page scroll button

#### Turning iPhone on and off

• Most of the time, you won't need to turn your iPhone off. You can just use the Sleep/Wake button to keep your iPhone in Sleep mode. But if you need to turn it SKOKIE Turning iPhone on and off<br>
PUBLIC<br>
Most of the time, you won't need to turn your iPhone<br>
off. You can just use the Sleep/Wake button to keep<br>
your iPhone in Sleep mode. But if you need to **turn it<br>
off completely** button or Sleep/Wake + volume up buttons for several seconds, then slide to power off.

• To turn the iPhone on, press and hold the Sleep/Wake button until the Apple logo appears. It may take a few minutes to turn on completely.

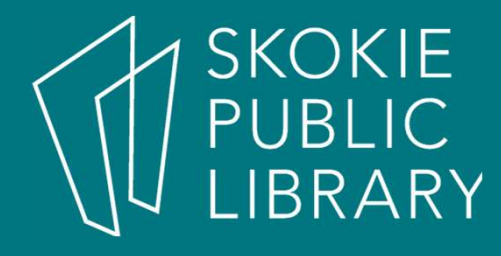

#### Turning iPhone on and off

I recommend rebooting your phone once a week.

If it starts to be unpredictable, especially after many apps are updated, the first thing to try to fix is to reboot the phone.

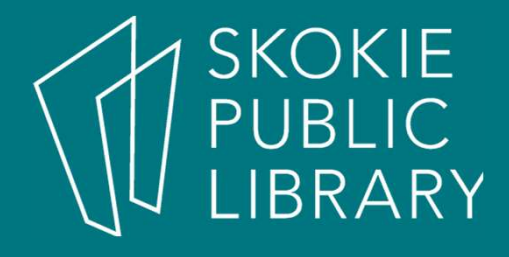

#### Battery Information

The battery on your device should last for about 10 hours SKOKIE<br> **Of PUBLIC**<br>
LIBRARY<br>
The battery on your device should last for about 10 hours<br>
of normal use. When it's low, you'll need to **charge it.**<br>
There are three ways to charge the battery.

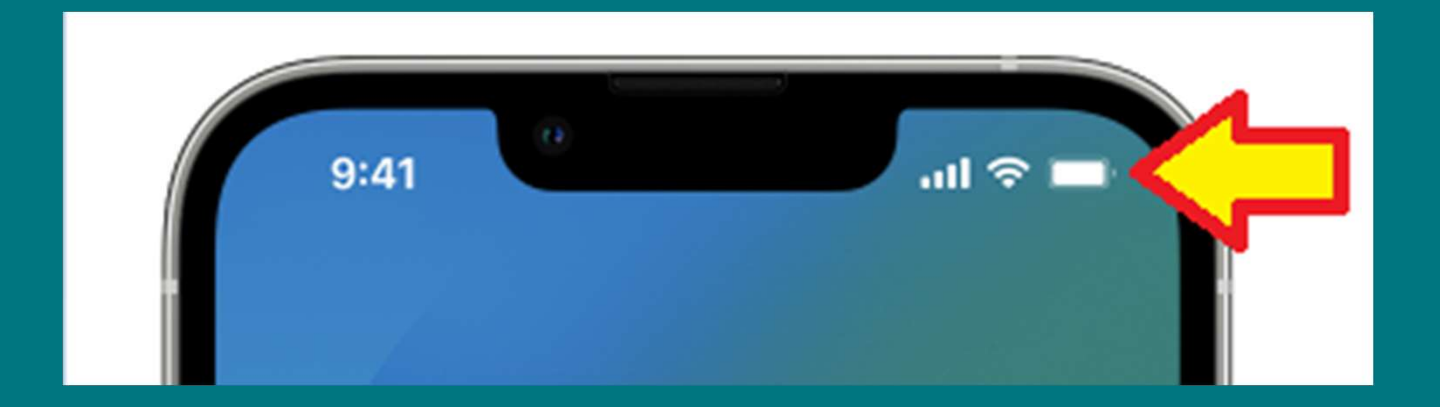

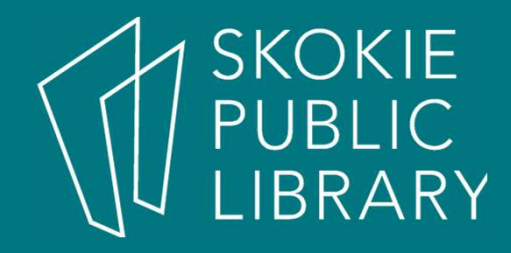

#### Battery Information

iPhone to a computer

Plug the lightning end into the phone, and the USB end into a computer.

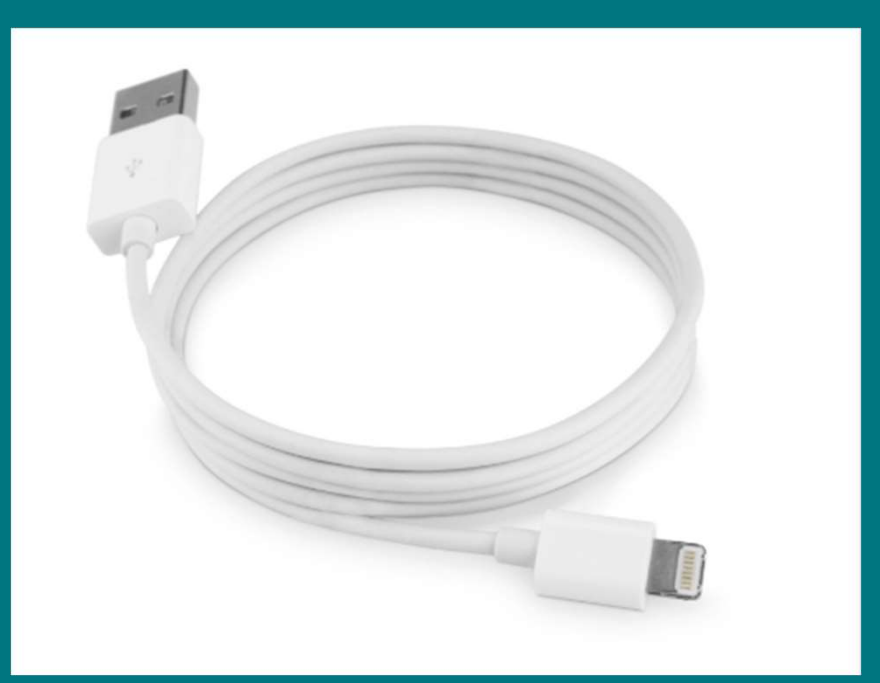

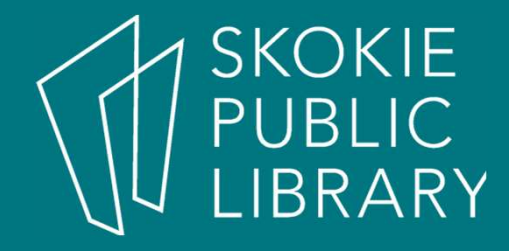

#### Battery Information

iPhone to the **power adapter**.<br>To use it, plug the adapter into a **power outlet**, then connect the iPhone using the USB cable.

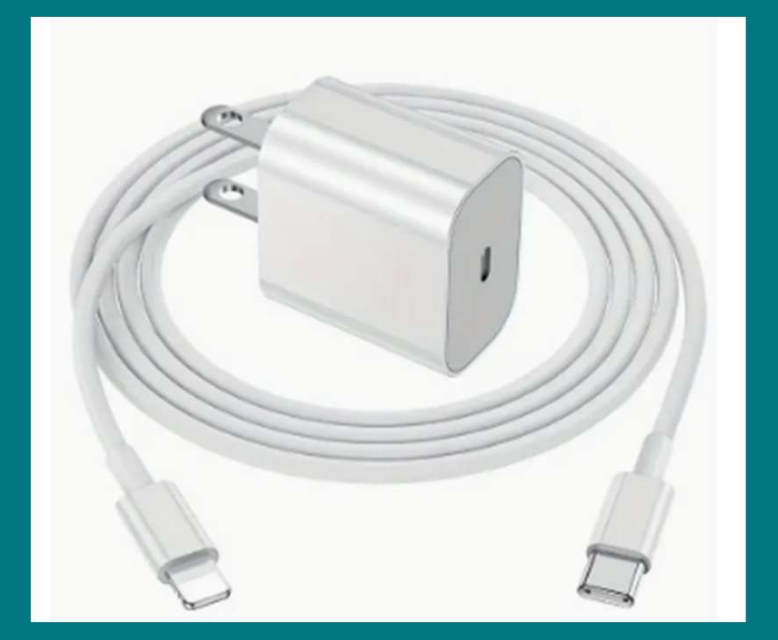

#### **SKOKIE** PUBLIC BRARY

### Battery Information

Charge iPhone wirelessly

Plug the wireless charger into a **power outlet** and simply place your phone on top of it. This is only available for the iPhone 8 and later models.

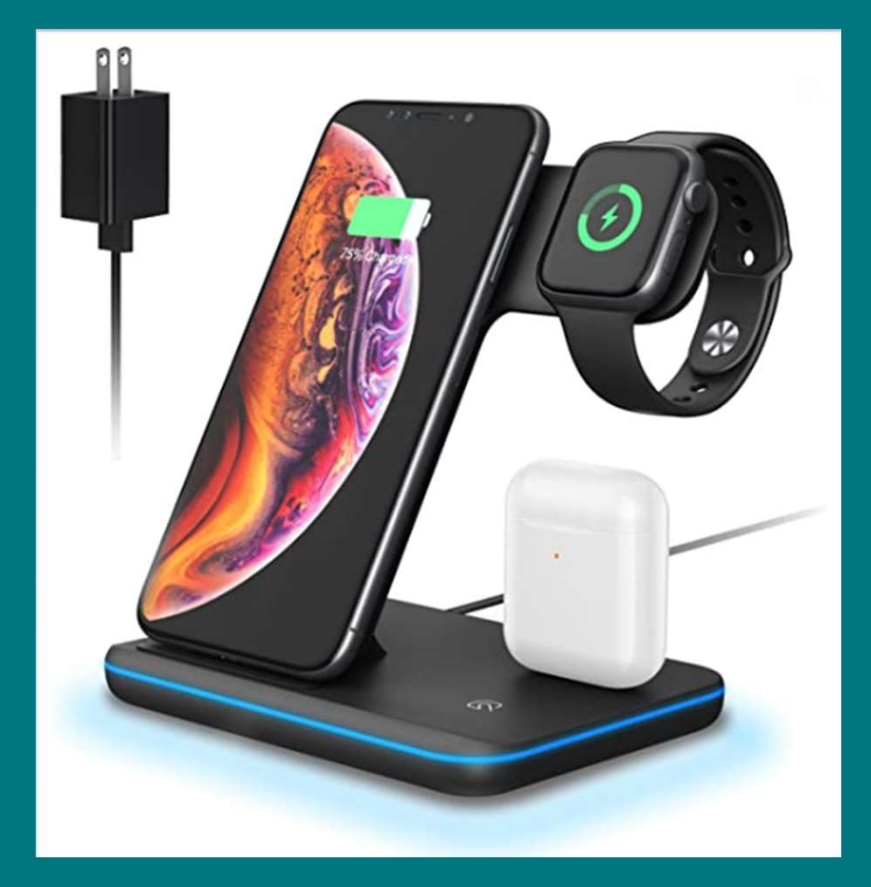

A Qi charging system can power up several devices at once.

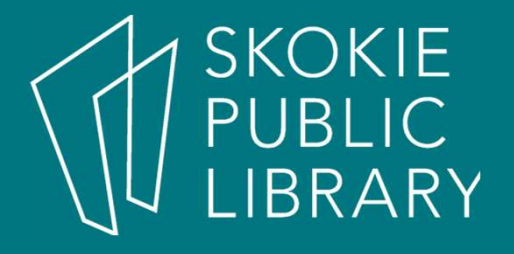

#### **Gestures** Unlock phone

#### Wake up and unlock the phone first.

Then swipe from the bottom middle in an upwards motion.

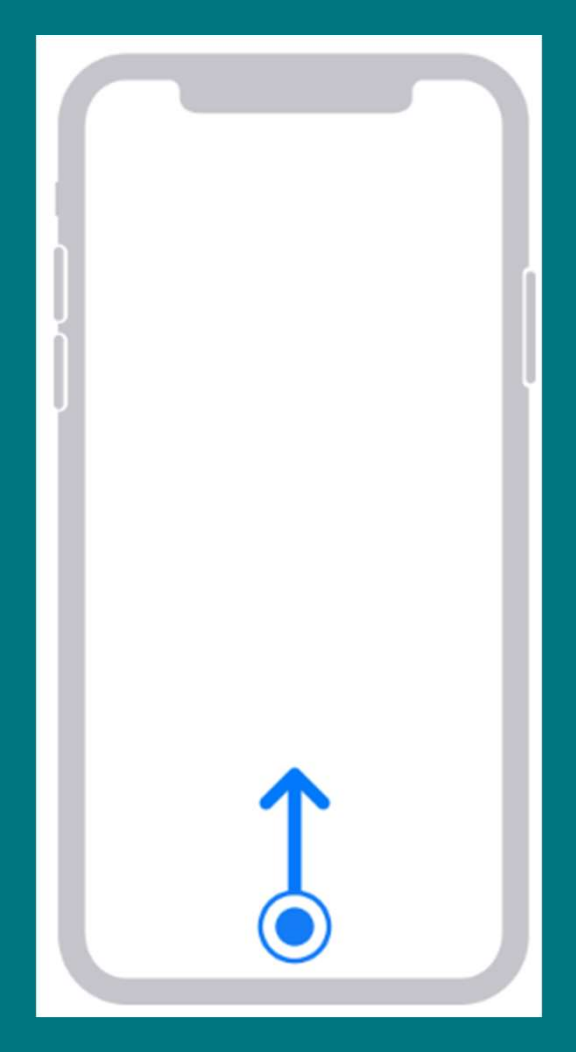

## **SKOKIE** BRARY

#### **Gestures** Notification Center

Displays app notifications such as calendar reminders, weather alerts, and reminders to walk more.

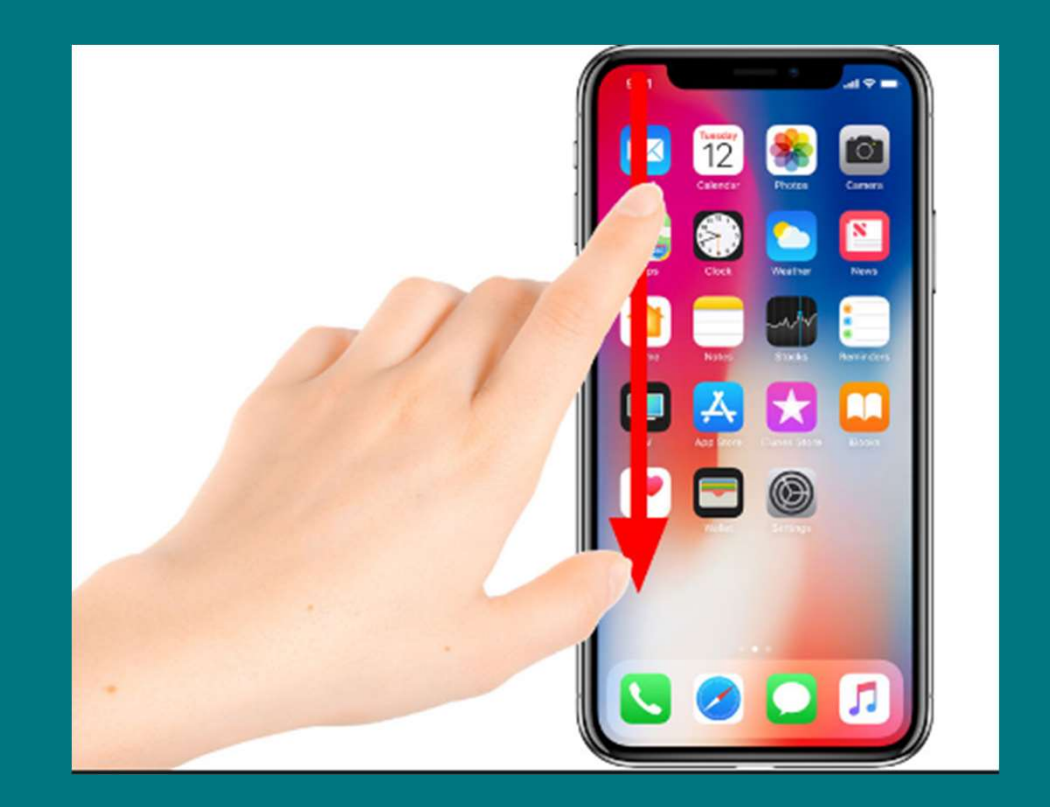

# **SKOKIE** PUBLIC<br>LIBRARY

#### **Gestures** Control Center

#### Control center

- Screen brightness
- Volume
- Airplane mode
- · Flashlight
- Alarm clock
- Calculator
- Camera

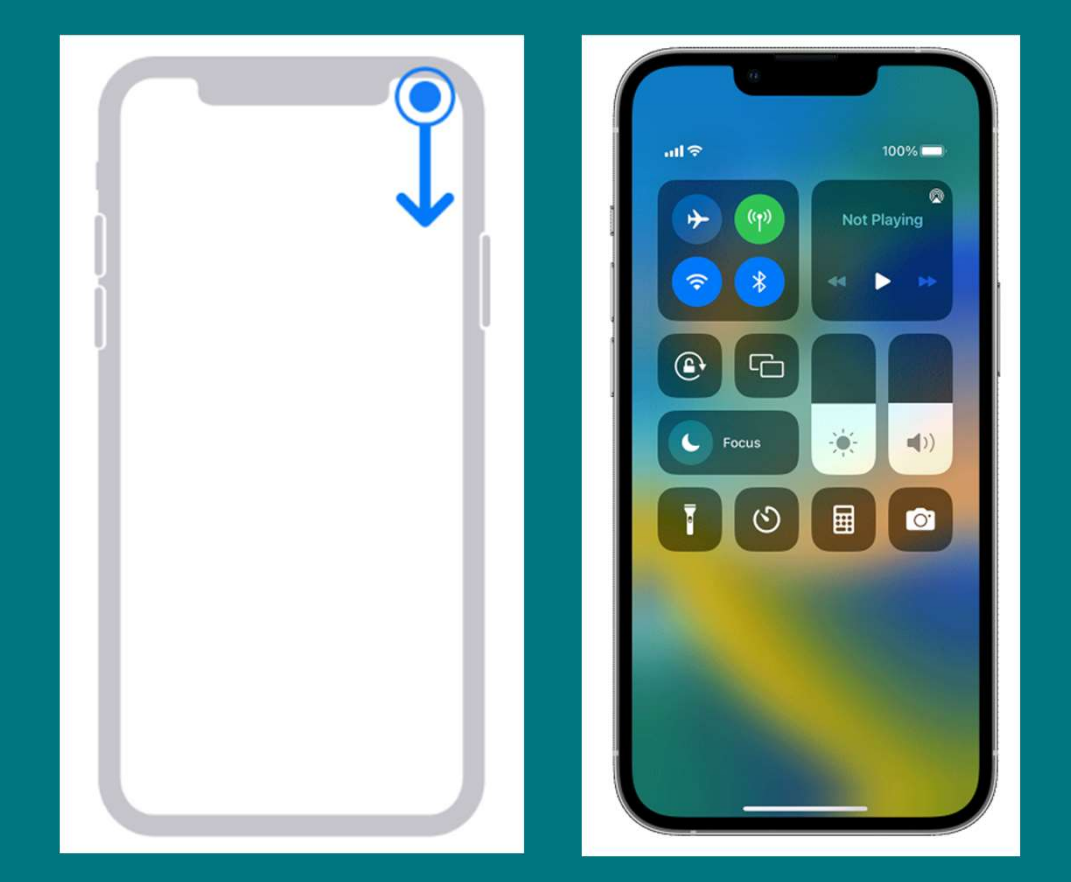

# **SKOKIE**

#### Gestures

- Swiping left and right navigates different screens where multiple apps can be stored
- **Tap** to "click", select, or open something on your device, like a button or an app
- Tap and hold to occasionally access other options (think of this as "right-clicking")
- **Drag** to scroll up and down, left and right, or any other direction on the screen

# **SKOKIE**

#### Gestures

- **Drag** to scroll up and down, left and right, or any other direction on the screen
- **Swipe left or right** to "flip through" things, like pages on the Home screen, photos, or pages in an ebook
- Double-tap to zoom in or out in certain apps, like Maps or Chrome
- Pinch (i.e., open or close your thumb and forefinger) to zoom in or out almost anywhere

#### Frequently used controls:

- orientation lock, focus, flashlight, timer, calculator, camera and the state
- media panel with playback.
- Screen brightness, volume control.

#### Control Center

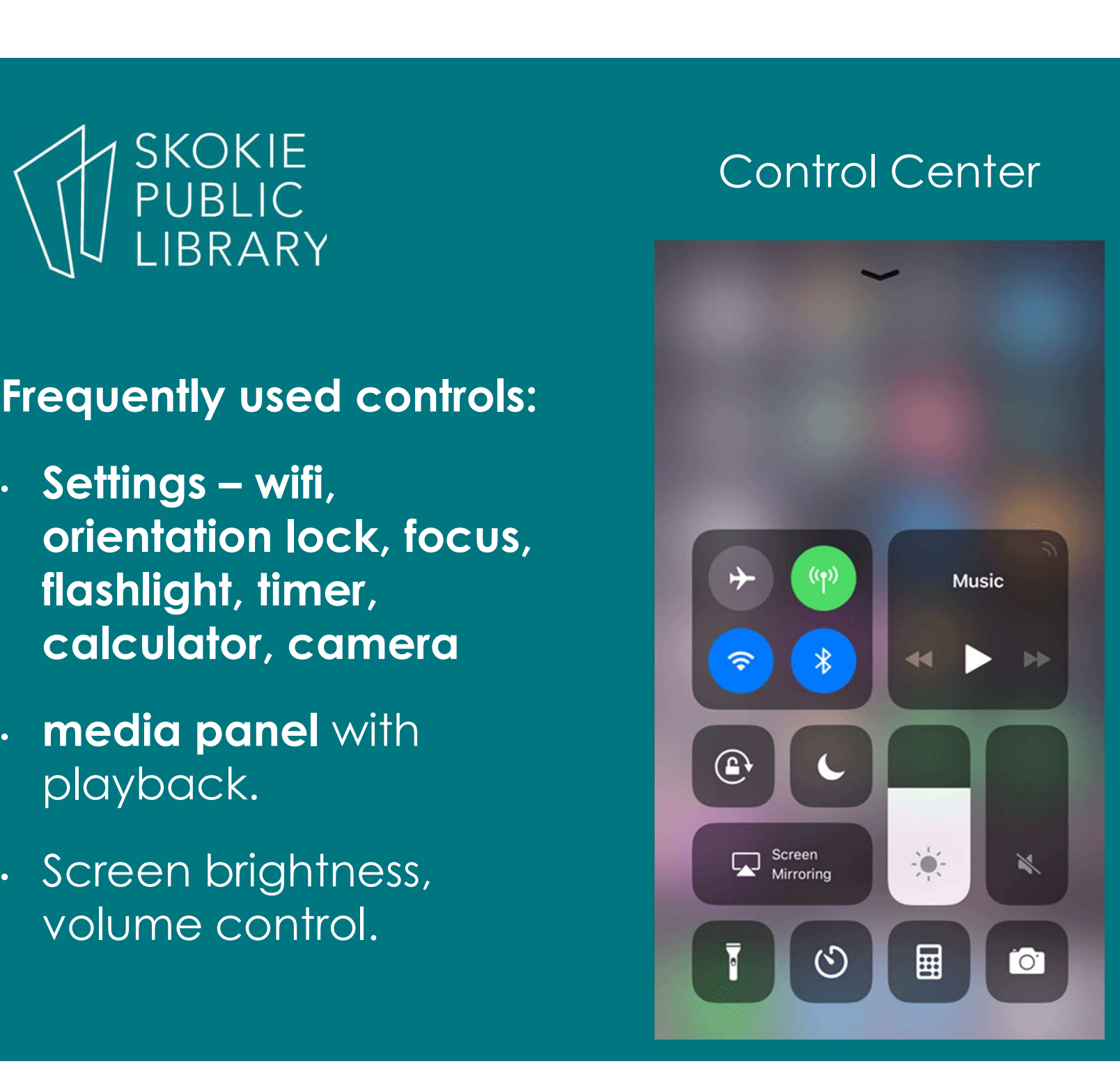

# **SKOKIE** RARY

#### Keyboard

- . The keyboard is designed to pop up automatically
- Small but mighty. Emojis, numbers and symbols
- Use space bar to edit unsent text.

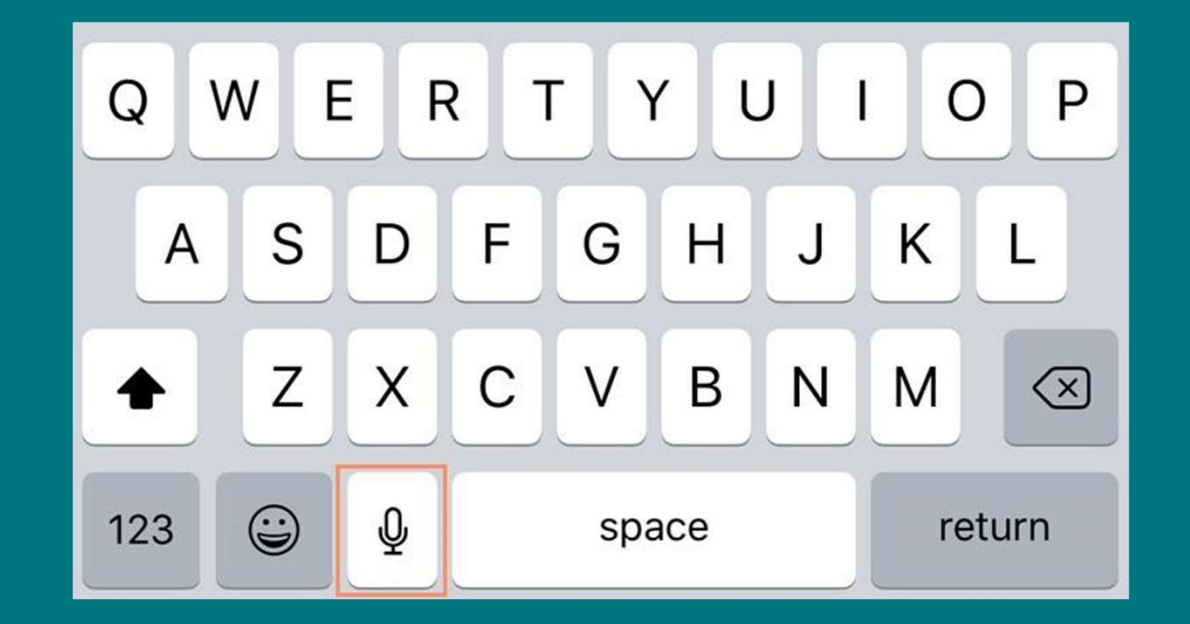

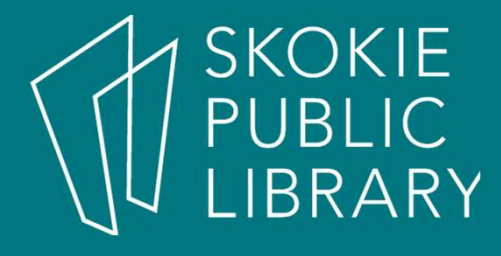

#### Keyboard

#### Add new keyboards for different languages and emoticons.

#### Add or remove a keyboard for another language

- 1. Go to Settings (a) > General > Keyboard.
- 2. Tap Keyboards, then do any of the following:
	- Add a keyboard: Tap Add New Keyboard, then choose a keyboard from the list. Repeat to add more keyboards.
	- Remove a keyboard: Tap Edit, tap  $\bigcirc$  next to the keyboard you want to remove, tap Delete, then tap Done.

#### Wi-Fi Connection

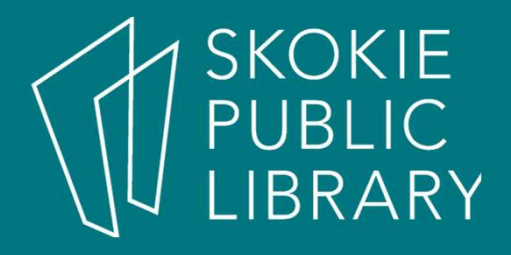

- Tap the **Settings** icon on the **Home** screen.
- The Settings will appear. Tap Wi-Fi.
- Next to **Wi-Fi**, tap the control to turn it **on** or **off**.
- To join a network that's in range (for example, your home's Wi-Fi or a nearby public hotspot), look for it under Choose a Network. Then tap the network you want to use. If the network is secure, you'll need to enter a password to connect to it.
- You can also use the **Control Center** to turn Wi-Fi on or off. Simply swipe up from the bottom of your screen at any time to access the Control Center, then tap the **Wi-Fi** icon to turn it on or off.

## **SKOKIE** PUBLIC<br>LIBRARY

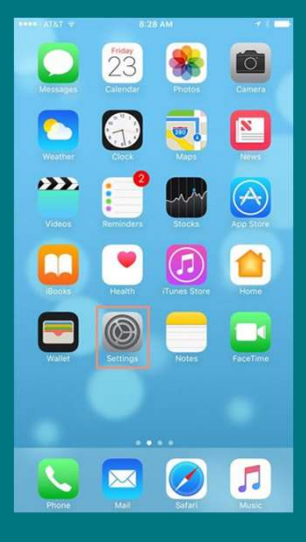

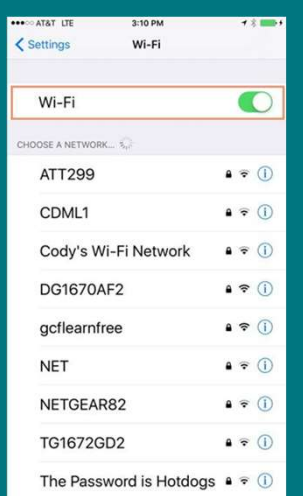

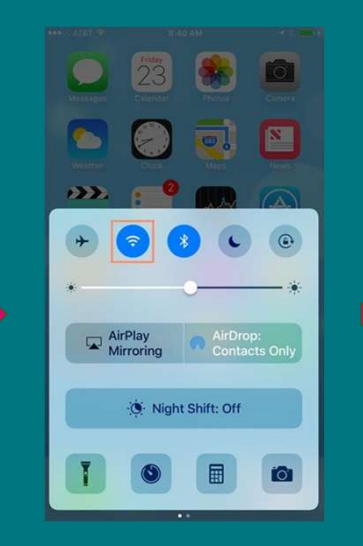

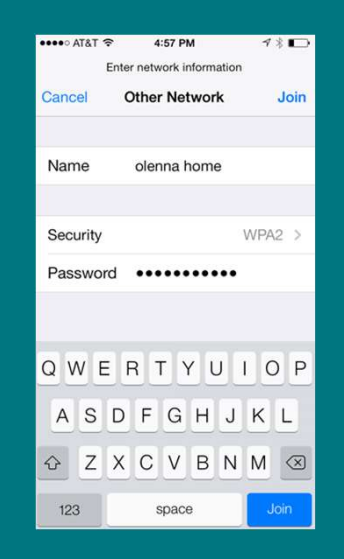

# SKOKIE<br>PUBLIC<br>LIBRARY

- Siri is a useful feature that comes with the most recent versions of the iPhone (but not the iPhone 4 or earlier). Sometimes referred to as a virtual assistant, it can help you with all kinds of things.
- For example, you can use Siri to send messages, schedule meetings, and search for nearby restaurants. Powered by the sound of your voice rather than gestures or your keyboard, Siri can understand and respond to complex requests like Remind me that I have a doctor's appointment on the 18th or What's the weather like today?

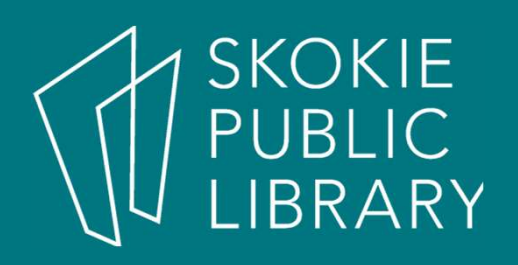

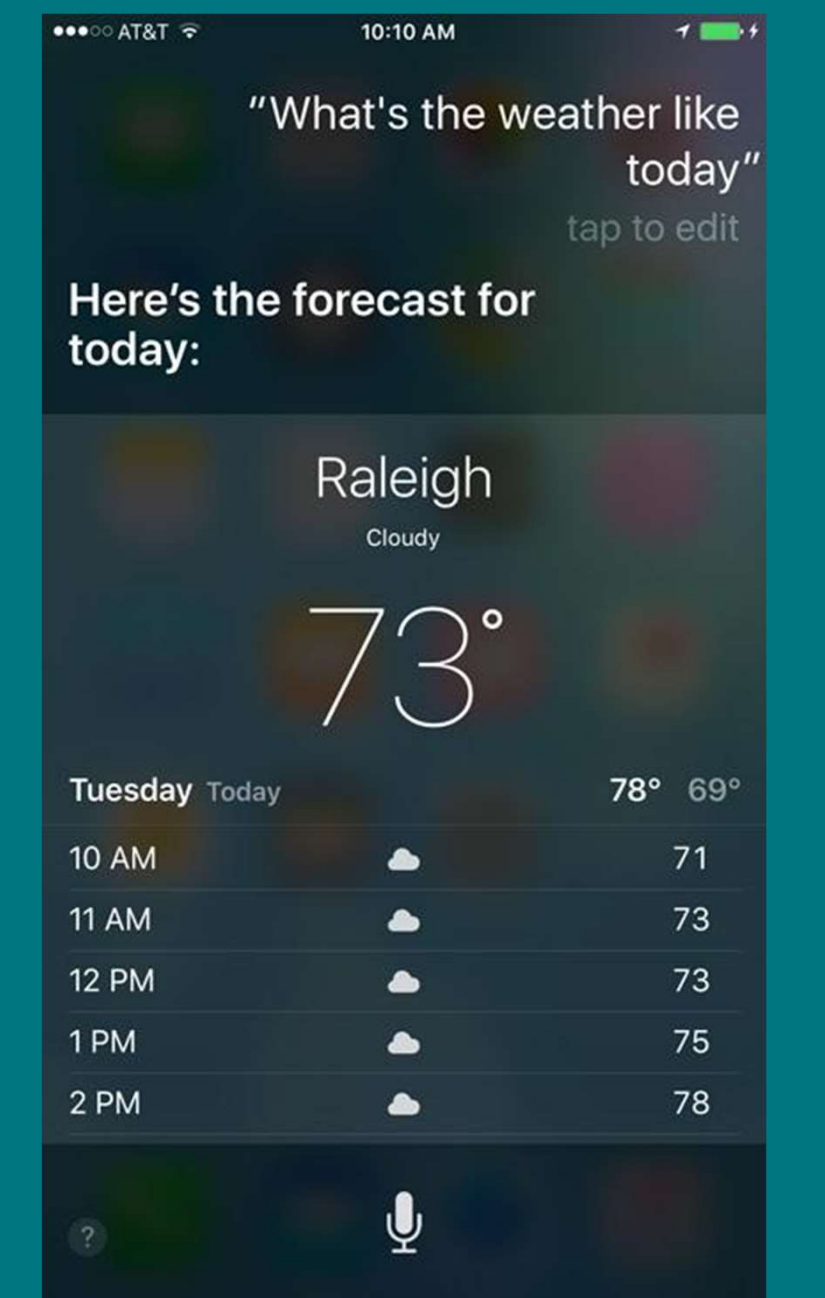

Siri

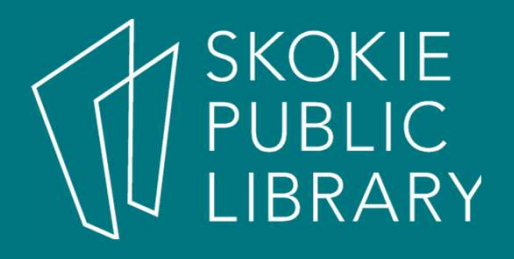

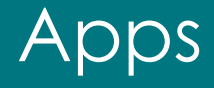

- **Messaging** for text messaging
- **Phone** for making phone call
- **Email** for managing your email
- **Contacts** list for managing phone numbers and addresses
- **Safari, Chrome and Firefox for** browsing the Web
- **Camera** for taking photos and videos
- App Store for downloading apps
- **Settings** for adjusting your settings

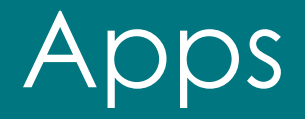

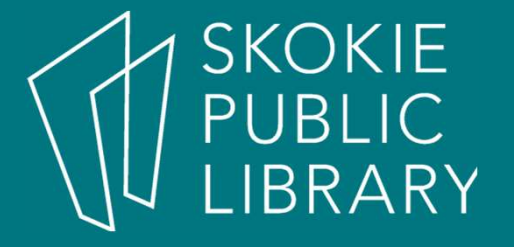

e The Home screen contains an icon for **every app on your device.**<br>
The Home screen contains an icon for **every app on your device.**<br>
This means it can get pretty crowded, especially if you've installed<br>
a lot of apps from a lot of apps from the App Store. Here are some tips to help you customize your Home screen so your favorite apps are always easy to find.

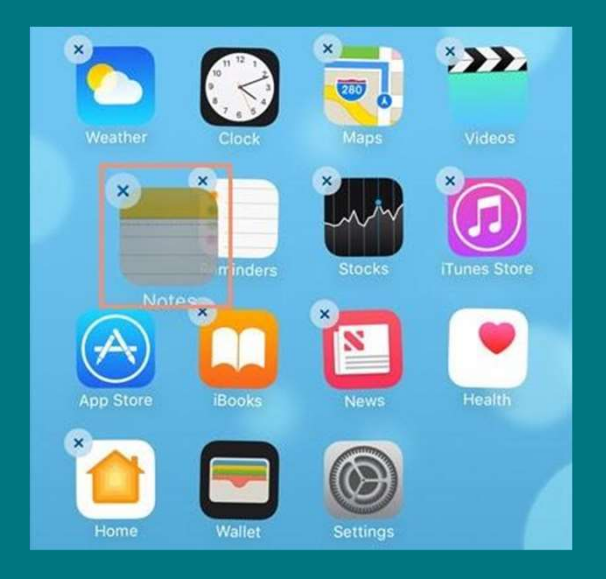

# SKOKIE<br>PUBLIC

#### Working with Apps (Continued)

- **Rearrange your icons** by touching and holding any app on the Home screen. When the icons begin to shake, drag and drop them wherever you want. To move an icon to another screen, drag it to the left or right edge and hold until it switches to the new screen. You can also move apps on or off the dock if you want. When you're done, press the **Home** button to make the icons stop shaking.
- Search for apps by swiping down from the middle of the Home screen. A search box will appear at the top of the screen. Start typing the name of the desired app, and any apps matching your search will appear (along with other files and settings on your iPhone).
- **Delete apps** by pressing and holding any app on the Home screen, then tapping the X in the top-left corner. Note that built-in apps cannot be deleted. When you're done, press the **Home** button.

#### Phone Calls

- Use the **Phone** app to make and receive phone calls on your iPhone. The Phone app has several features to help you manage incoming and outgoing phone calls<br>
incoming and outgoing phone calls on your<br>
iPhone. The Phone app to make and receive phone calls on your<br>
iPhone. The Phone app has several features to help you manage<br>
incoming and **outg** → To call s<br>
■ To call s<br>
● Use the Phone app to make and receive phone<br>
iPhone. The Phone app has several features to he<br> **incoming** and **outgoing** phone calls, as well as **v**<br>
● To dial a number:<br>
● Tap **Keypad** at the
- - o Tap the **Phone** icon.
	- Tap Keypad at the bottom of the screen, then enter the phone number you want to call.
	- Tap Call to place the call.
	- o When the call is finished, tap the red **End** button to hang up.
- - o Tap the **Phone** icon on the Home screen.
	- o Tap **Contacts** at the bottom of the screen, then tap the name of the contact you want to call.
	- o Tap the contact's **phone number** to place the call.
	- o When the call is finished, tap **End** to hang up.

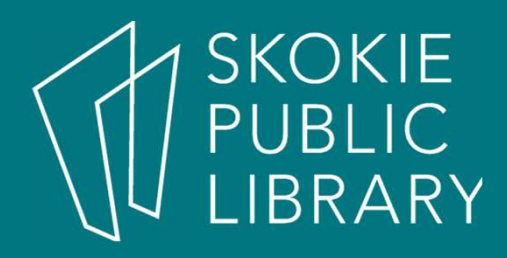

#### Phone Calls

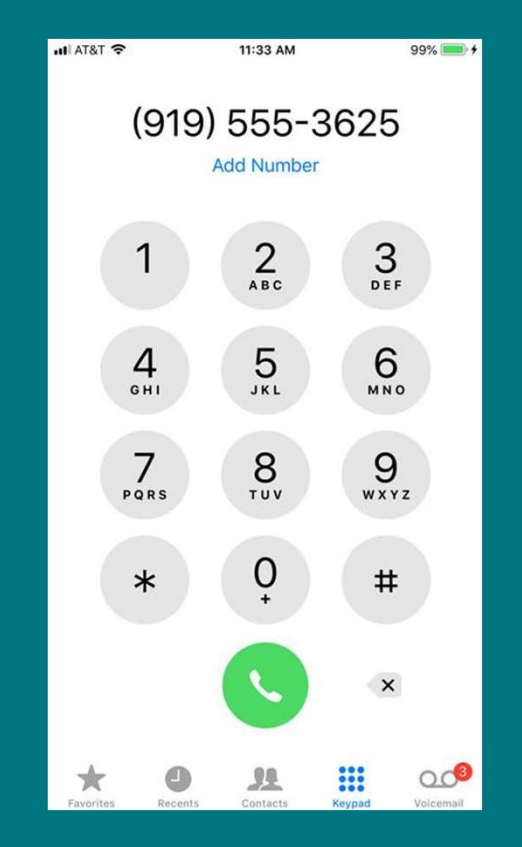

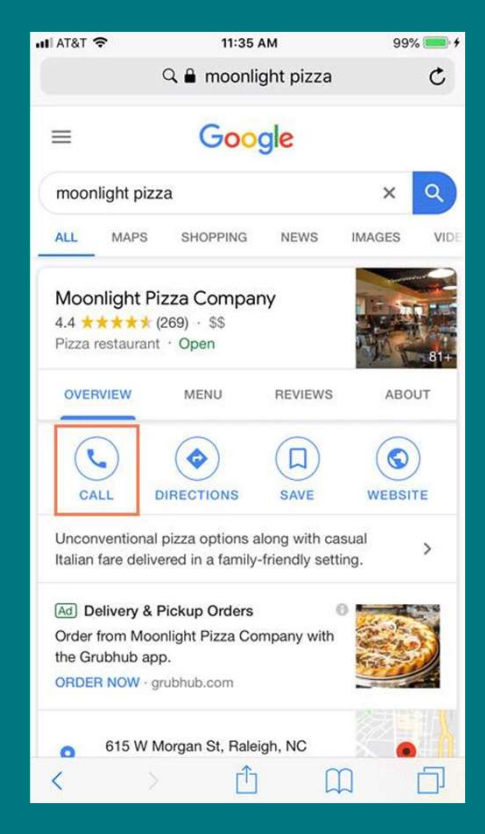

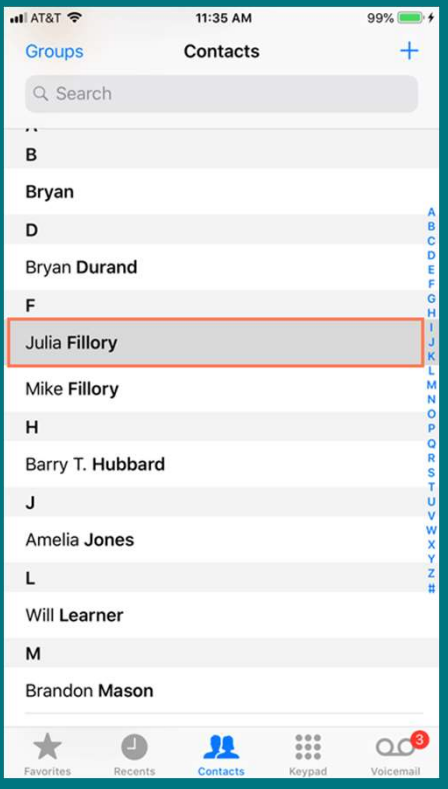

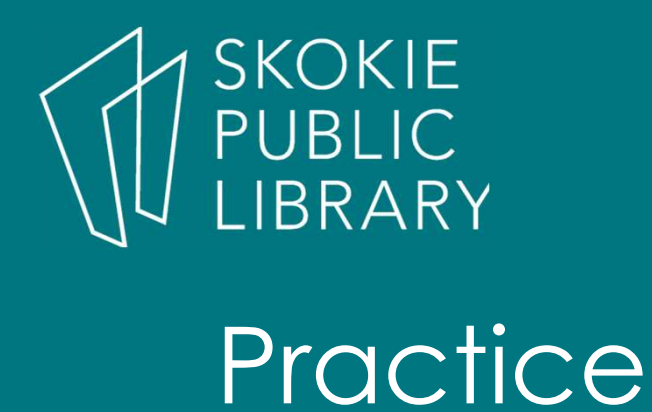

ed a SKOKIE<br>
PUBLIC<br>
P**ractice**<br>
• Follow along with instructor to practice<br>
making phone calls making phone calls

# **SKOKIE** BLIC<br>RARY

- iMessage feature allows you to send unlimited text messages, photos, videos, and more to these users.
- A banner alert at the top of the screen will show you the message
- A badge on the app icon will show the number of unread messages.

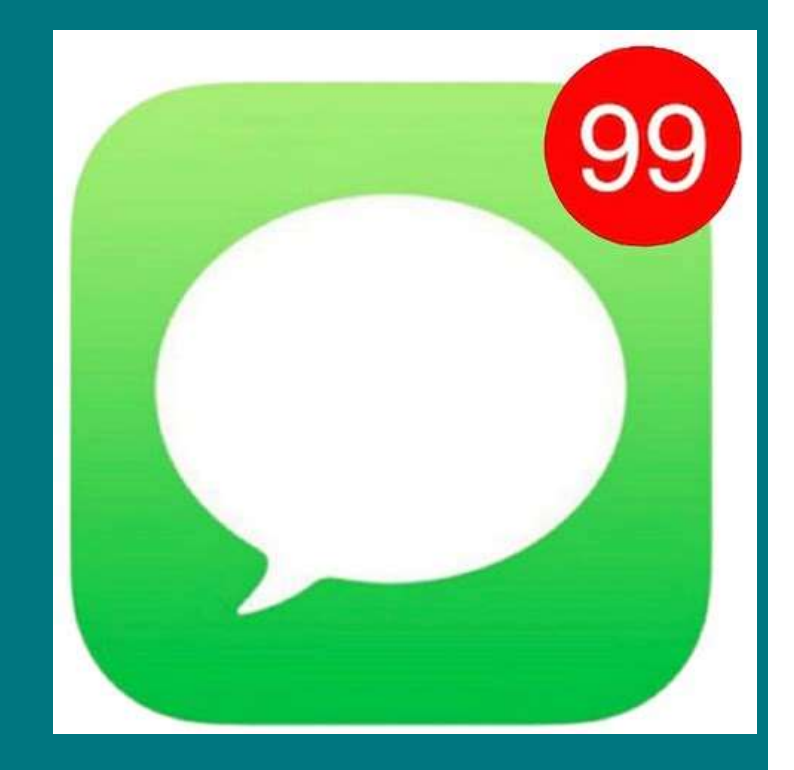

Text Messaging

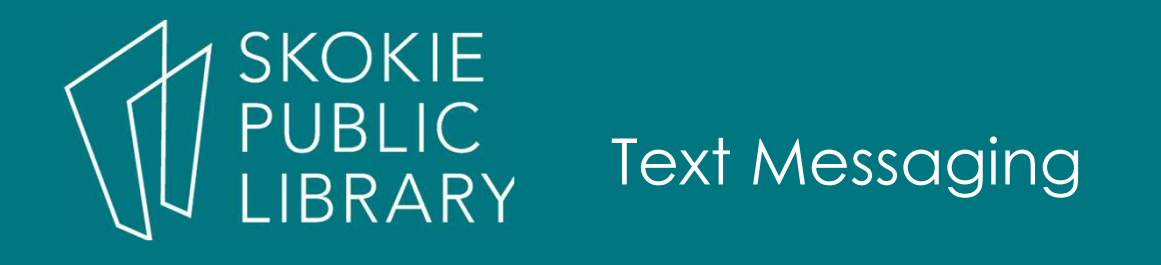

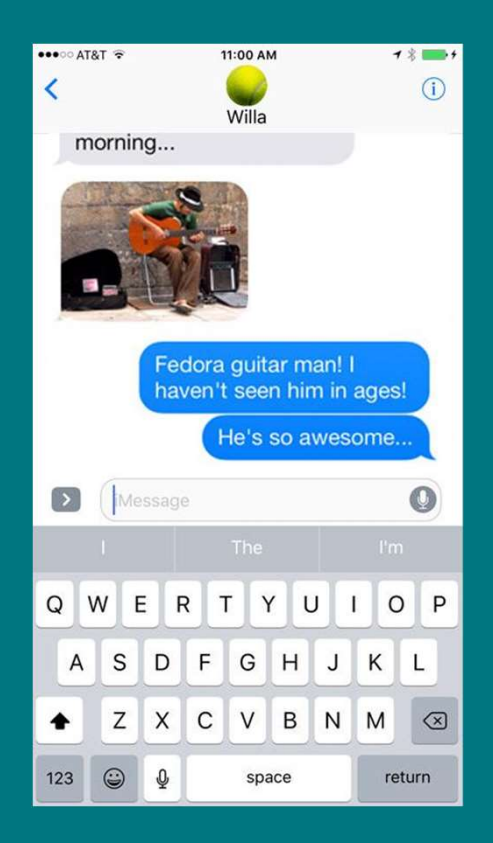

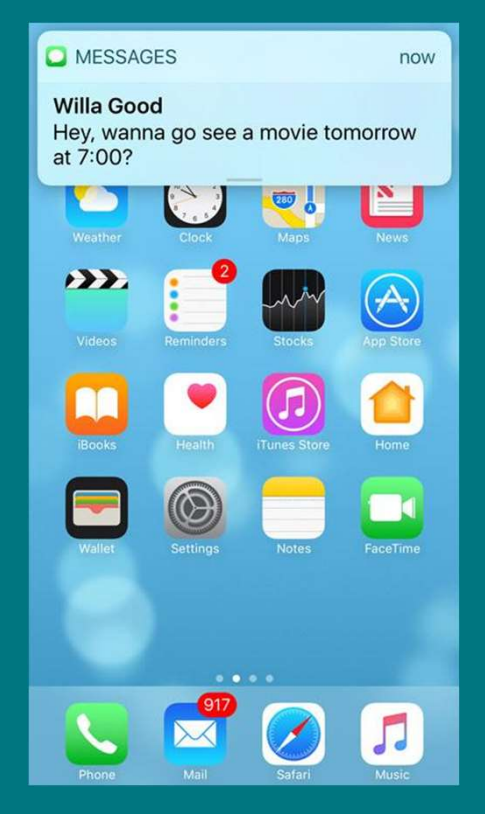

### Thank You!

Want a copy of this presentation? Visit www.skokielibrary.info/handouts where this presentation will be available for four weeks.

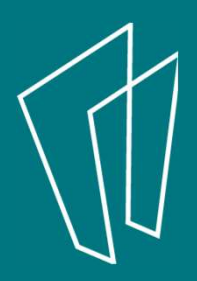